# **UPSMON PRO**

**Android User Manual**

**Copyright © UPSMON PRO All Rights Reserved.**

# **Table of Contents**

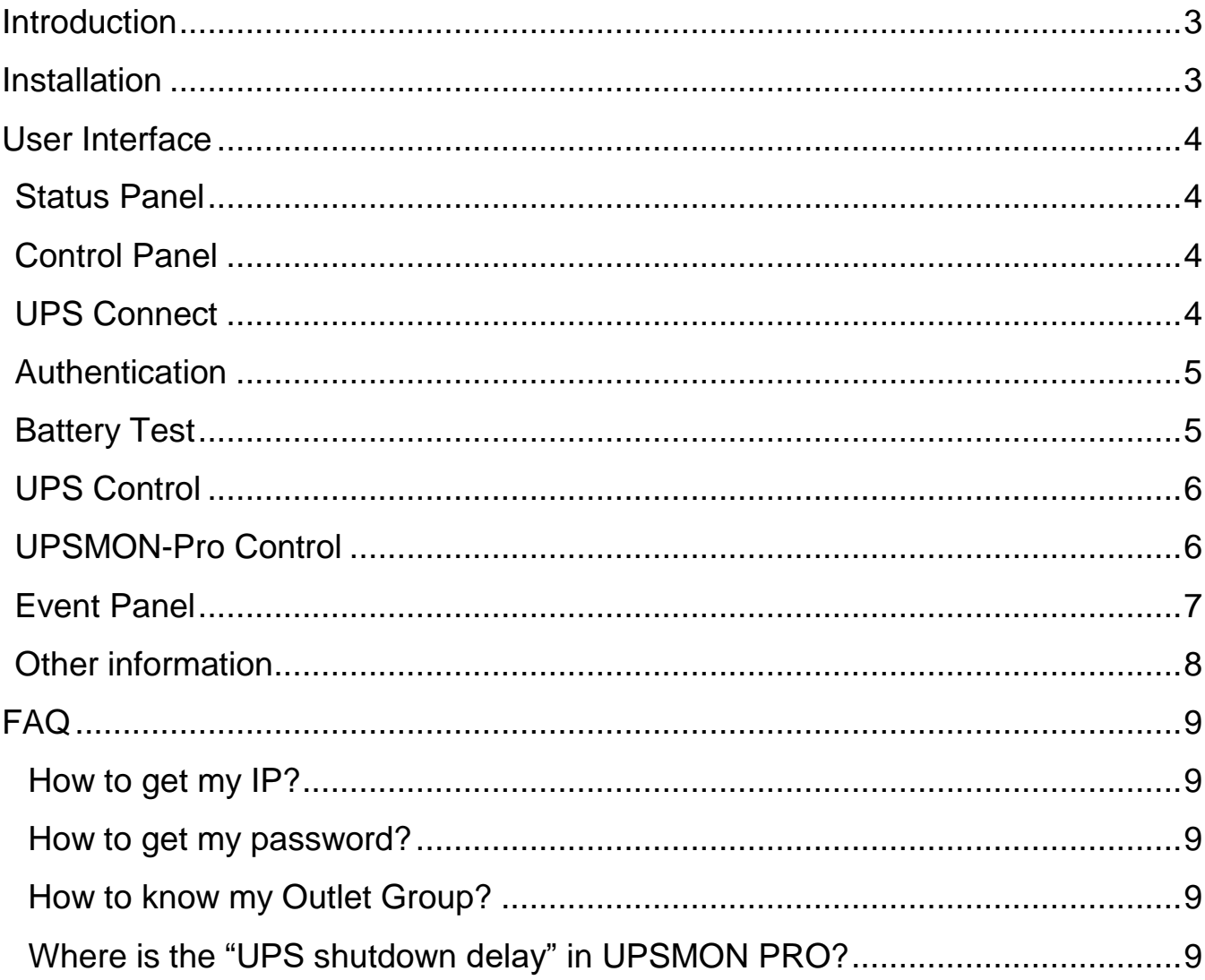

# <span id="page-2-0"></span>**Introduction**

UPSMON PRO APP is the most convenient and user friendly UPS monitor application specially designed for Android user. With the help of UPSMON PRO APP, you can get the latest information of your power quality and UPS current status. Also, you can do various test to exam the battery status or switch to high efficiency/bypass mode. Moreover, UPSMON PRO App provides output control, reboot system or shut down the UPS so that you can manage your power more efficiently.

# <span id="page-2-1"></span>**Installation:**

Please connect your smart phone or PC to the internet and search "UPSMON PRO" in the Google play store search bar. Click the install button; accept the access permission and your device will complete the installation in a minute.

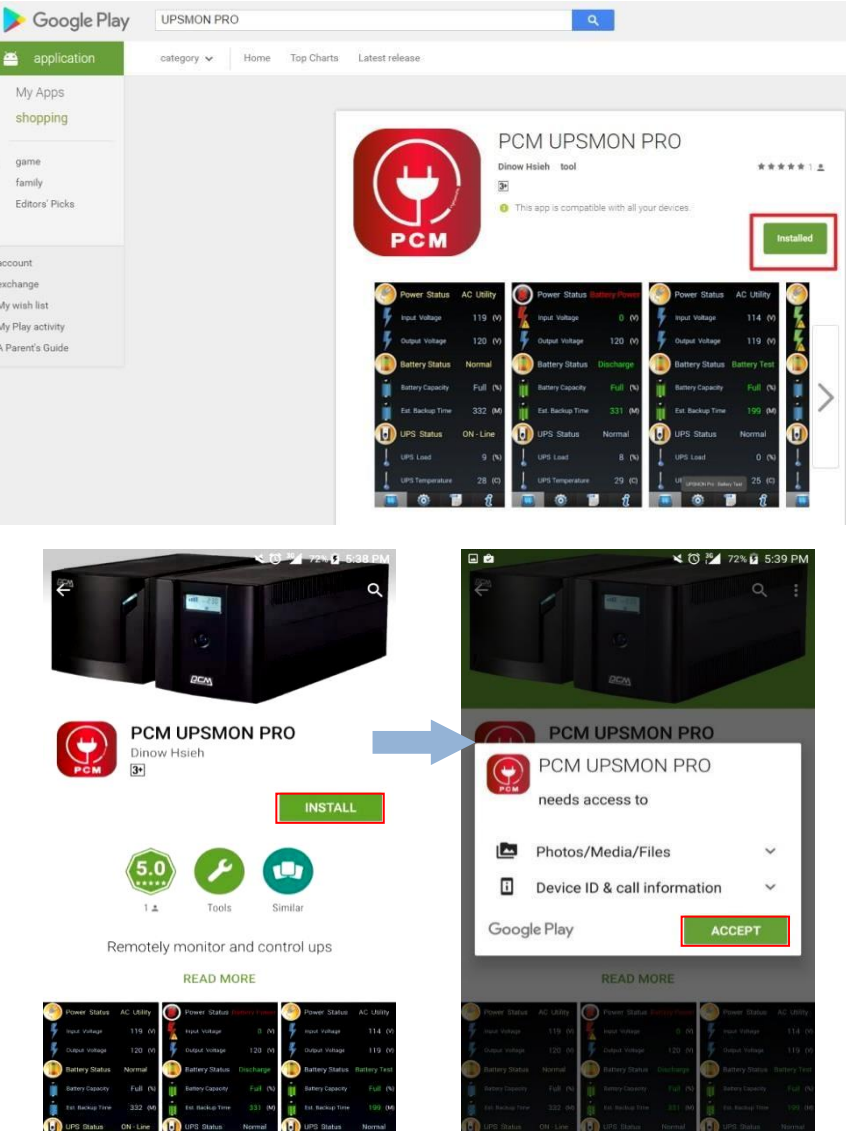

## <span id="page-3-1"></span><span id="page-3-0"></span>**User Interface**

#### **Status Panel**

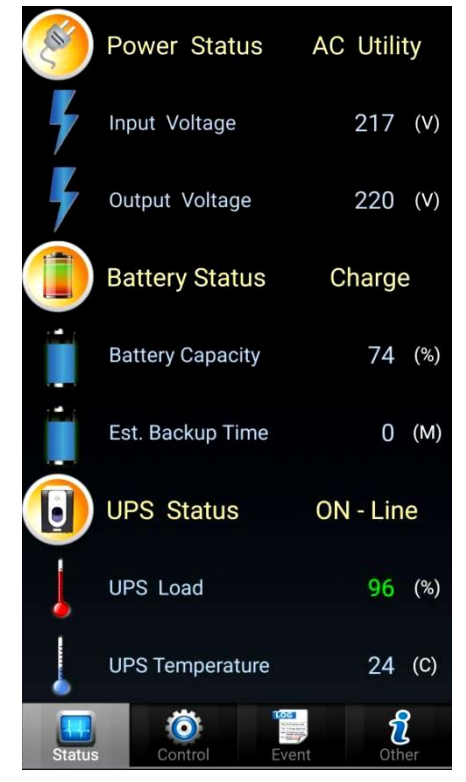

Status panel displays the status of the connected UPS, including the Power status, the Battery Status and UPS Status.

In **Power Status**, it shows whether the UPS is connected to AC Utility or using Battery Power. Also the Input Voltage of the AC Utility and the output voltage from your UPS.

In **Battery Status**, it shows the battery is Charge or Discharge. Also you can see how the batteries are charged and how much battery capacity has left and an estimated backup time is also provided for your reference.

In **UPS Status**, it shows the UPS is On-Line / Bypass / AVR Boost / AVR Buck / UPS Fail / UPS Overload / UPS Disconnect. Also the UPS load and the UPS temperature are provided for your reference.

#### <span id="page-3-2"></span>**Control Panel**

<span id="page-3-3"></span>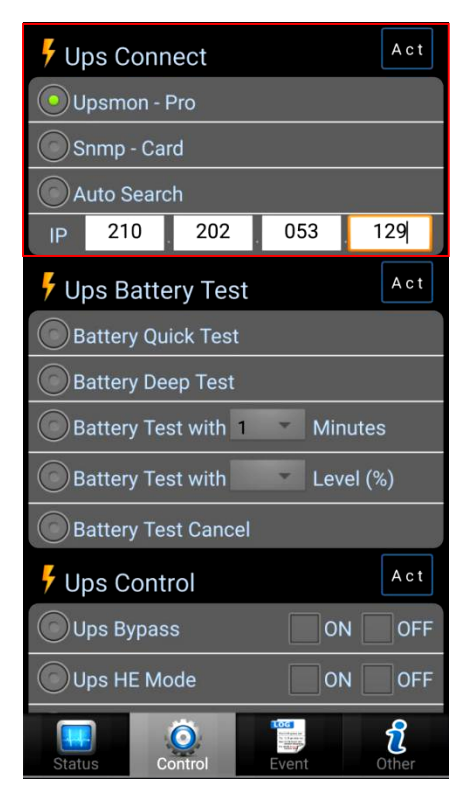

Control panel provides functions to control your UPS, including UPS Connect, UPS Battery Test, UPS Control and UPSMON PRO Control.

#### **UPS Connect**

First, connect your UPS to PC via USB or RS-232 port. Then input assigned IP address of your UPS and press "Act" on the up-right corner of UPS Connect to activate it.

After connecting the UPS to your App, you can get the related battery and power information and also the access to control the UPS.

The power voltage, battery status, temperature and the loading of your UPS can be seen in **Status Panel**.

#### <span id="page-4-0"></span>**Authentication**

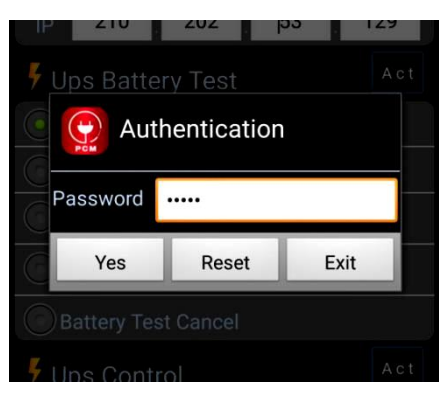

#### Authentication is required and only pops up after you connected to the UPS and try to do **Battery Test**, **UPS Control** or **UPSMON PRO Control**.

After entering the password provided from SNMP card / UPSMON PRO, you could then be able to proceed the function to control the UPS.

#### <span id="page-4-1"></span>**Battery Test**

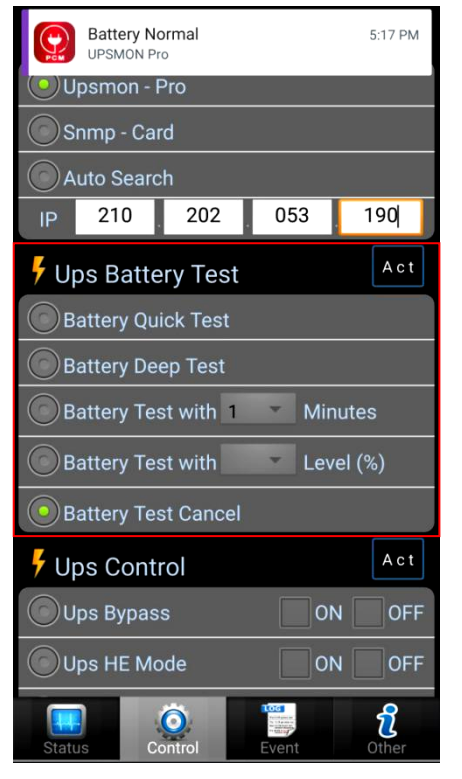

The function is provided for you to do battery test or discharge the battery without unplugging. It is important to do a battery test to make sure the batteries are well functioning. Also, due to the characteristics of battery, a regular discharge of the battery could be helpful to extend the battery's lifetime.

**Battery Quick Test** is a quick check, lasting less than 10 seconds to see whether the battery is still functioning. After selecting the function, press the "Act" in the up-right corner to start this quick test. The notification window will pop up on your smart phone when the test is done.

**Battery Deep Test** is a test that discharges the battery until the power runs out. By this test, you can accurately know how long the backup time will be while this loading. After selecting the function, press the "Act" in the up-right corner to start this quick test. The notification window will pop up on your smart phone when the test is done.

**Battery Test with Minutes** is a test that discharges the battery for the minutes you entered. After selecting this function and entered the number, press the "Act" in the up-right corner to start this quick test. The notification window will pop up on your smart phone when the test is done.

**Battery Test with Level (%)** is a test that discharges the battery until the level you entered. After selecting this function and entered the number, press the "Act" in the up-right corner to start this quick test. The notification window will pop up on your smart phone when the test is done.

**Battery Test Cancel** is a function to cancel the current battery test. After selecting the function, press the "Act" in the up-right corner to stop the entire battery test you instructed earlier.

#### **UPS Control**

<span id="page-5-0"></span>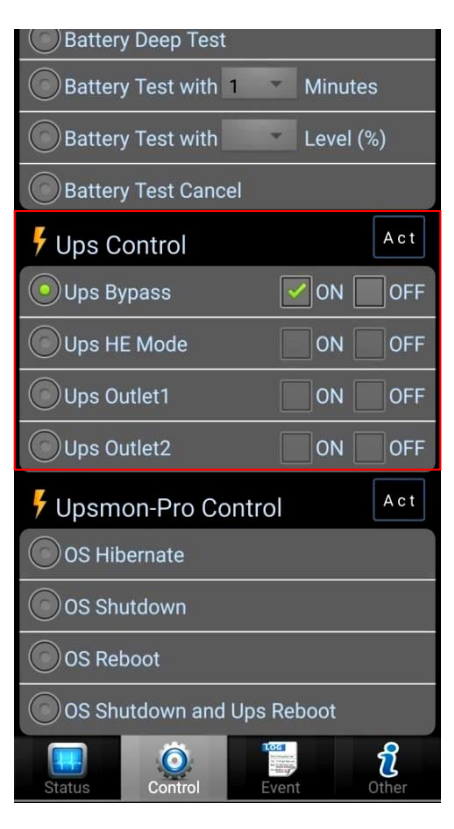

Here, function is provided to switch your UPS to Bypass, HE mode, or manage your UPS Outlet group.

**UPS Bypass** is a mode that makes your device directly connected to the AC Utility. Of course, under this mode, *NO*  **PROTECTION IS ACTIVATED** and normally you will only activate this mode when you want to change your batteries. After selecting the function and ON/OFF, press "Act" on the upright corner to activate this mode.

**UPS HE (High Efficiency) Mode** is a mode that connects your device to AC Utility under the supervision of the UPS. Once the power quality of AC Utility is unstable, the UPS will switch to battery mode in order to protect your device. After selecting the function and ON/OFF, press "Act" on the up-right corner to activate this mode.

**UPS Outlet 1/2** is a mode that makes you be able to control which devices to give power to. You can know the group of outlet 1/2 from rear panel of the UPS. After selecting the function and ON/OFF, press "Act" on the up-right corner to activate this mode.

#### **UPSMON-Pro Control**

<span id="page-5-1"></span>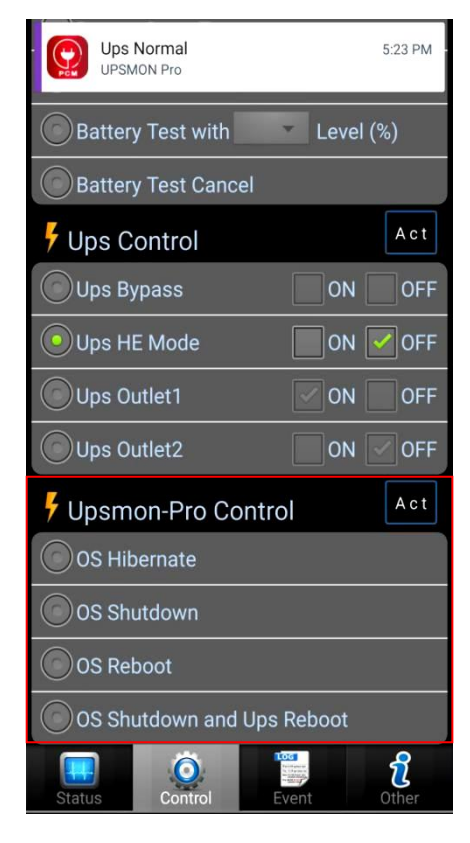

This function is specially designed for those who connected their UPS to PC and uses UPSMON PRO. Before activating this function, please make sure that you checked the "UPS shutdown delay" inUPSMON PRO.

**OS (Operating System) Hibernate** will only hibernate the operating system that is connected to the UPS. After selecting the OS Hibernate function, press "Act" on the up-right corner to hibernatethe OS.

**OS (Operating System) Shutdown** will only shutdown the operating system that is connected to the UPS. After selecting the OS Shutdown function, press "Act" on the up-right corner to shut down the OS.

**OS (Operating System) Reboot** will only reboot the operating system that is connected to the UPS. After selecting the OS Reboot function, press "Act" on the up-right corner to reboot the OS.

**OS (Operating System) Shutdown and UPS Reboot** will not only shutdown the OS but also reboot the UPS. After selecting the OS Reboot function, press "Act" on the up-right corner to reboot the OS.

#### <span id="page-6-0"></span>**Event Panel**

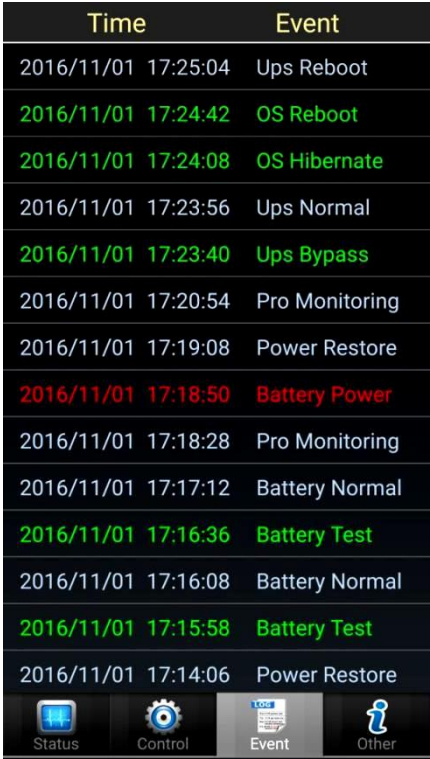

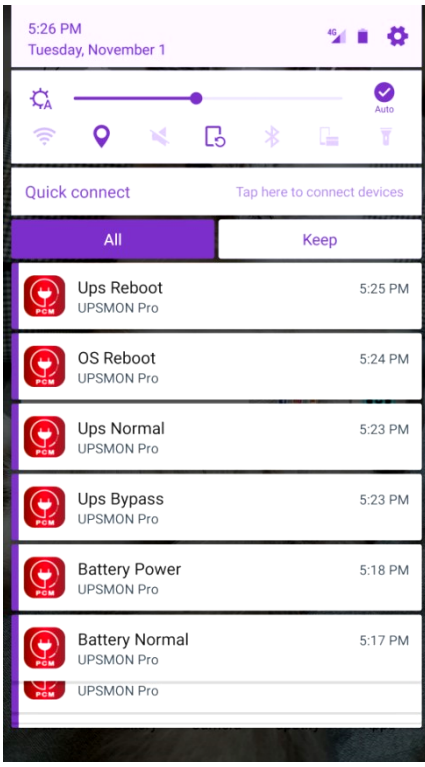

This panel stores all the event log form your operation and the abnormal state of the UPS. Up to 1-year messages can be stored in this event panel with the name of the event and also the time and date of the event occur.

Whenever there is an event, an instant notification will pop up in your smart phone and you can look up the event logs by the drop-down notification page of your smart phone at the same time.

The following messages can be shown in the event log:

> -Pro Monitoring -SNMP Monitoring -Battery Power -Power Restore -Ups Bypass -Ups AVR Boost -Ups AVR Buck -Ups Fail -Ups Overload -Battery Test -Battery Fail -Battery Replaced -Battery Low -Ups-Outlet1 OFF -Ups-Outlet1 ON -Ups-Outlet2 OFF -Ups-Outlet2 ON -OS Shutdown -OS Hibernate -OS Reboot -Ups Reboot

### <span id="page-7-0"></span>**Other information**

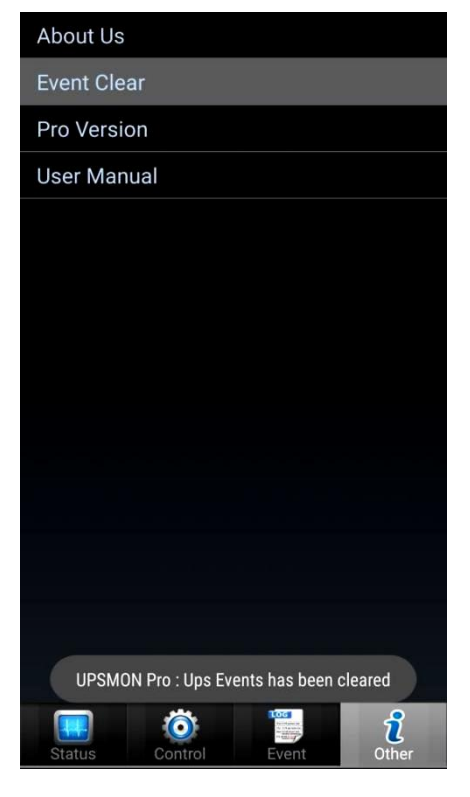

In this panel, several useful information and tool are provided to you.

**Event Clear** will clear up all the messages stored in the Event Panel.

**Pro Version** will provide you the current version of this App.

**User Manual** will provide you the user manual of this App. Hope you enjoy your using experience of this product.

# <span id="page-8-0"></span>**FAQ**

#### **How to get my IP?**

<span id="page-8-1"></span>User can obtain system IP address from command prompt window. Key in "ipconfig" and the screen will show your IPv4 address. Input the IP address and connect to the UPSMON PROthrough your smart phone.

#### <span id="page-8-2"></span>**How to get my password?**

User can fine the authentication code on your UPSNON PRO page. In connect section; users canset their own control password.

#### <span id="page-8-3"></span>**How to know my Outlet Group?**

Some UPS are separated into two group outlets. User can view the rear panel of UPS to prevent turning off wrong outlet.

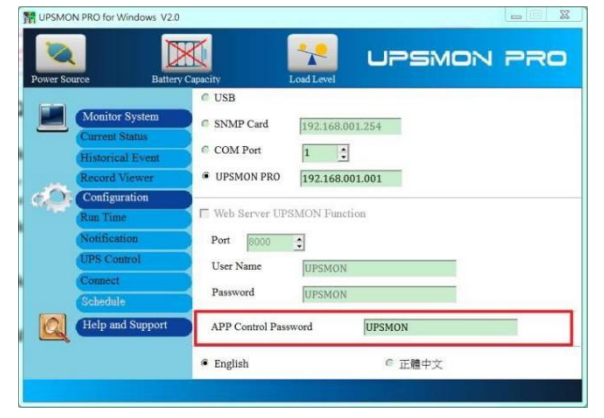

#### <span id="page-8-4"></span>**Where is the "UPS shutdown delay" in UPSMON PRO?**

User can set shutdown delay time in run time page. When utility power failure, UPS will notify you that the system will shut down after a while. For example, your UPS shutdown delay is 300 seconds. Therefore UPS will stop power supply and shutdown PC after 300 seconds when utility power failure.

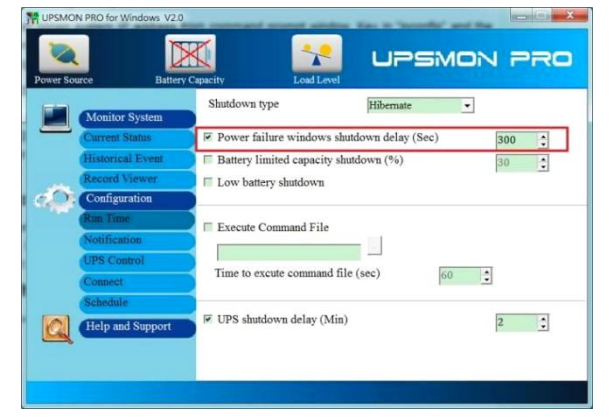